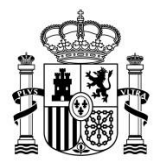

SECRETARÍA DE ESTADO DE ENERGÍA

DIRECCIÓN GENERAL DE POLÍTICA ENERGÉTICA Y MINAS

## **GUÍA SOBRE CÓMO REALIZAR LA TRAMITACIÓN DEL SIGUIENTE PROCEDIMIENTO EN EL REGISTRO ELECTRÓNICO DEL RÉGIMEN ECONÓMICO DE ENERGÍAS RENOVABLES A TRAVÉS DE LA APLICACIÓN "ERIDE":**

▪ **INSCRIPCIÓN EN EXPLOTACIÓN**

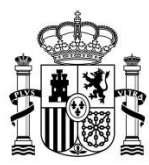

DIRECCIÓN GENERAL DE POLÍTICA<br>ENERGÉTICA Y MINAS

## ÍNDICE

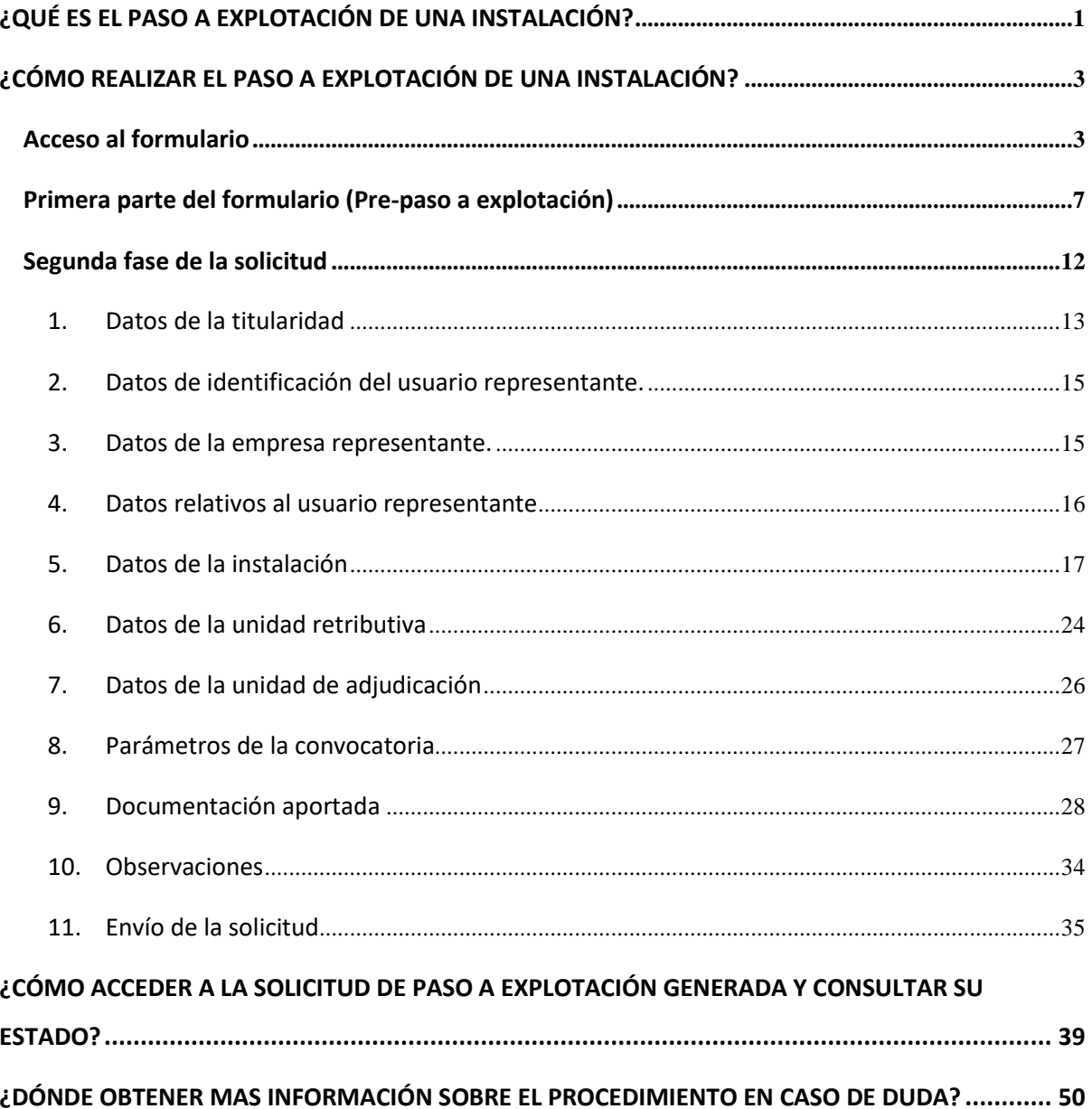

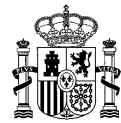

1

#### <span id="page-2-0"></span>**¿QUÉ ES EL PASO A EXPLOTACIÓN DE UNA INSTALACIÓN?**

Para la percepción del régimen económico de energías renovables es condición necesaria que las instalaciones resulten inscritas en el Registro electrónico del régimen económico de energías renovables en estado de explotación, por lo que las instalaciones previamente identificadas vinculadas a inscripciones en dicho registro en estado de preasignación deben solicitar la inscripción en el mismo en estado de explotación.

El procedimiento de inscripción en el Registro electrónico del régimen económico de energías renovables en estado de explotación se realizará de acuerdo a lo previsto en el artículo 28 del Real [Decreto 960/2020, de 3 de noviembre,](https://www.boe.es/buscar/doc.php?id=BOE-A-2020-13591) por el que se regula el régimen económico de energías renovables para instalaciones de producción de energía eléctrica y en el artículo 16 de la [Orden](https://www.boe.es/buscar/doc.php?id=BOE-A-2020-15689)  [TED/1161/2020, de 4 de diciembre,](https://www.boe.es/buscar/doc.php?id=BOE-A-2020-15689) por la que se regula el primer mecanismo de subasta para el otorgamiento del régimen económico de energías renovables y se establece el calendario indicativo para el periodo 2020-2025.

Para que una instalación pueda ser inscrita en el Registro electrónico del régimen económico de energías renovables en estado de explotación, será requisito imprescindible que haya resultado inscrita con carácter definitivo en el registro administrativo de instalaciones de producción de energía eléctrica y haya comenzado la venta de energía en el mercado con anterioridad a la fecha límite de disponibilidad de la instalación o, en su caso, con anterioridad a la fecha de expulsión del régimen económico de energías renovables.

Para acreditar dichos requisitos, en función de la convocatoria, tecnología, grupo normativo y/o categorías distinguibles por sus especificidades, se le podrá requerir que aporte, entre otra, la siguiente documentación<sup>1</sup>:

<sup>1</sup> *De acuerdo con lo dispuesto en la normativa aplicable, la solicitud de inscripción en el Registro electrónico del régimen económico de energías renovables en estado de explotación se acompañará del certificado del operador del mercado de fecha de comienzo de venta de energía eléctrica en el mercado.*

*No obstante, no será necesario aportar dicho documento en virtud del artículo 28 de [Ley 39/2015, de 1 de](https://www.boe.es/buscar/act.php?id=BOE-A-2015-10565)  [octubre, del Procedimiento Administrativo Común de las Administraciones Públicas.](https://www.boe.es/buscar/act.php?id=BOE-A-2015-10565)*

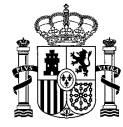

2

- Resolución de inscripción definitiva en el correspondiente registro de instalaciones emitida por el órgano competente para su autorización.
- Plan estratégico definitivo.
- Certificado de CIL (Código de la Instalación a efectos de Liquidación) emitido por la compañía encargada de lectura.
- Declaraciones responsables:
	- Declaración responsable para la inscripción en el Registro electrónico del régimen económico de energías renovables en estado de explotación, según el anexo del Real Decreto 960/2020, de 3 de noviembre.
	- Declaración responsable de que la instalación es el resultado de una nueva inversión.
	- Declaración responsable relativa al sistema de almacenamiento.
	- Declaración responsable específica de la convocatoria.
	- Declaración responsable de que se trata de una instalación nueva, en su caso.
	- Declaración responsable de que se trata de una ampliación de una instalación existente, en su caso.
	- Declaración responsable de que se trata de una modificación de una instalación existente, en su caso.
- Documentación acreditativa de la capacidad de gestión, en su caso.

El titular de la instalación asociada a la inscripción en el Registro electrónico del régimen económico de energías renovables en estado de preasignación para la que se solicite el paso a explotación debe coincidir con el titular que conste en el registro administrativo de instalaciones de producción de energía eléctrica. En caso contrario, deberá solicitar el cambio de titular en el Registro electrónico del régimen económico de energías renovables en estado de preasignación, con carácter previo a la solicitud de paso a explotación de la instalación.

Se tendrán en cuenta las particularidades propias de cada convocatoria, que vendrán recogidas en la correspondiente resolución por la que se convoque la subasta. Así, cada instalación deberá cumplir los requisitos y las condiciones relativas a sus características establecidas en su respectiva resolución.

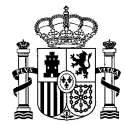

#### <span id="page-4-0"></span>**¿CÓMO REALIZAR EL PASO A EXPLOTACIÓN DE UNA INSTALACIÓN?**

#### <span id="page-4-1"></span>**Acceso al formulario**

Para **solicitar la inscripción de una instalación en el Registro electrónico del régimen económico de energías renovables en estado de explotación** existe un formulario específico en la aplicación [ERIDE](https://energia.serviciosmin.gob.es/Eride.Web.UI)[,](https://sedeaplicaciones.minetur.gob.es/Eride.Web.ui)  [a la que puede a](https://sedeaplicaciones.minetur.gob.es/Eride.Web.ui)cceder mediante certificado electrónico.

Una vez en la pantalla de inicio, deberá seleccionar *Acceso con Certificado*, que le redirigirá al Menú Principal de ERIDE:

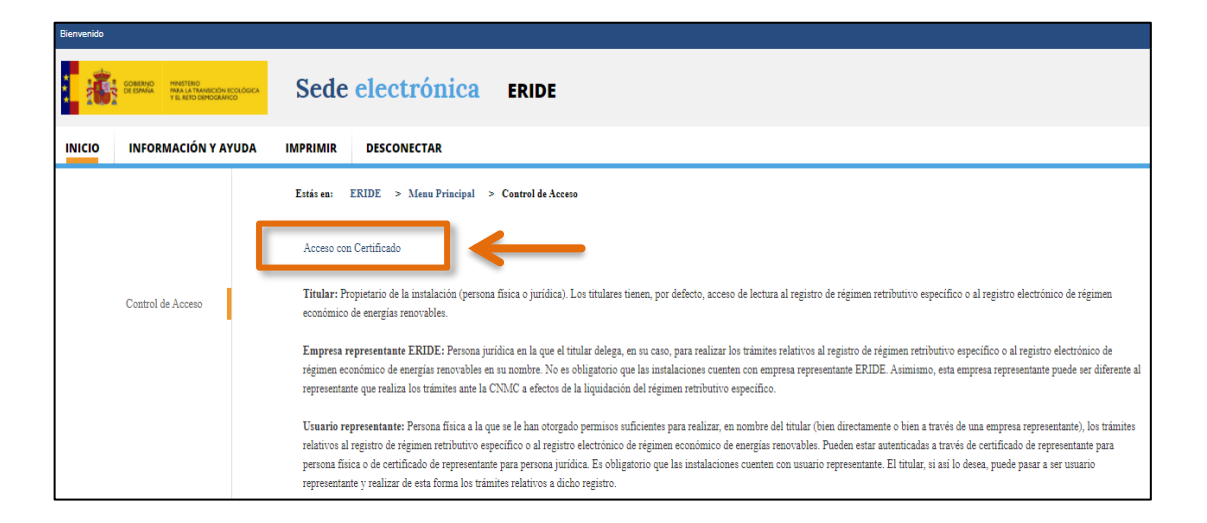

En el Menú Principal, seleccione el *MENÚ DE PREASIGNACIÓN*:

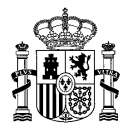

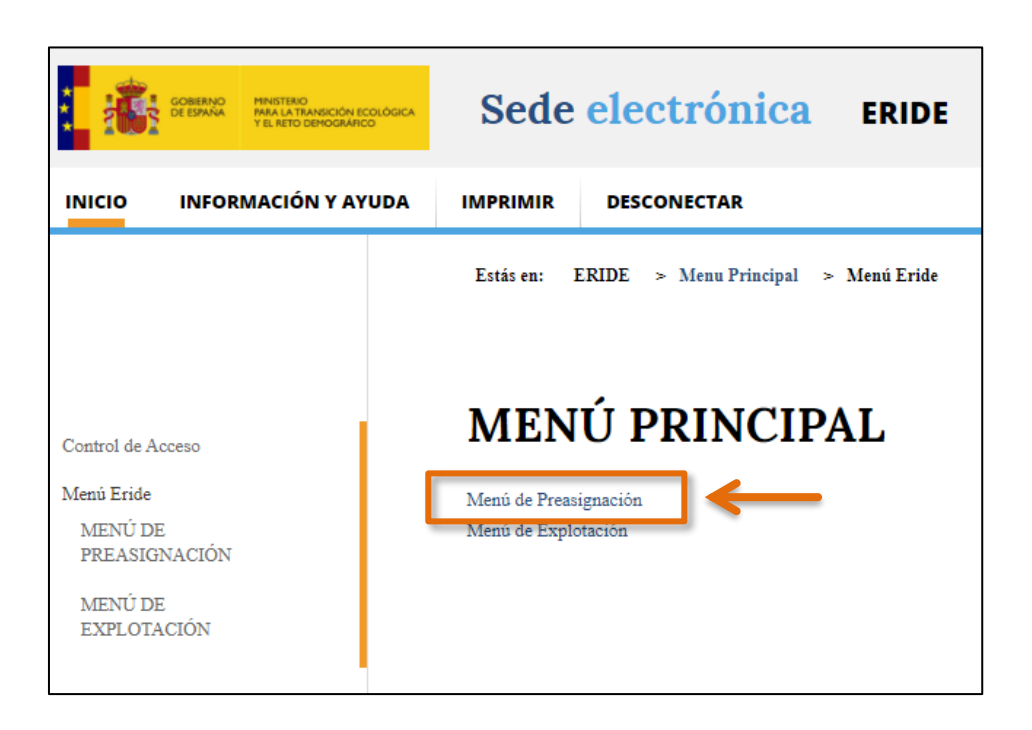

En la pantalla del *MENÚ DE PREASIGNACIÓN*, seleccione *Consulta de inscripciones y solicitudes de modificación*.

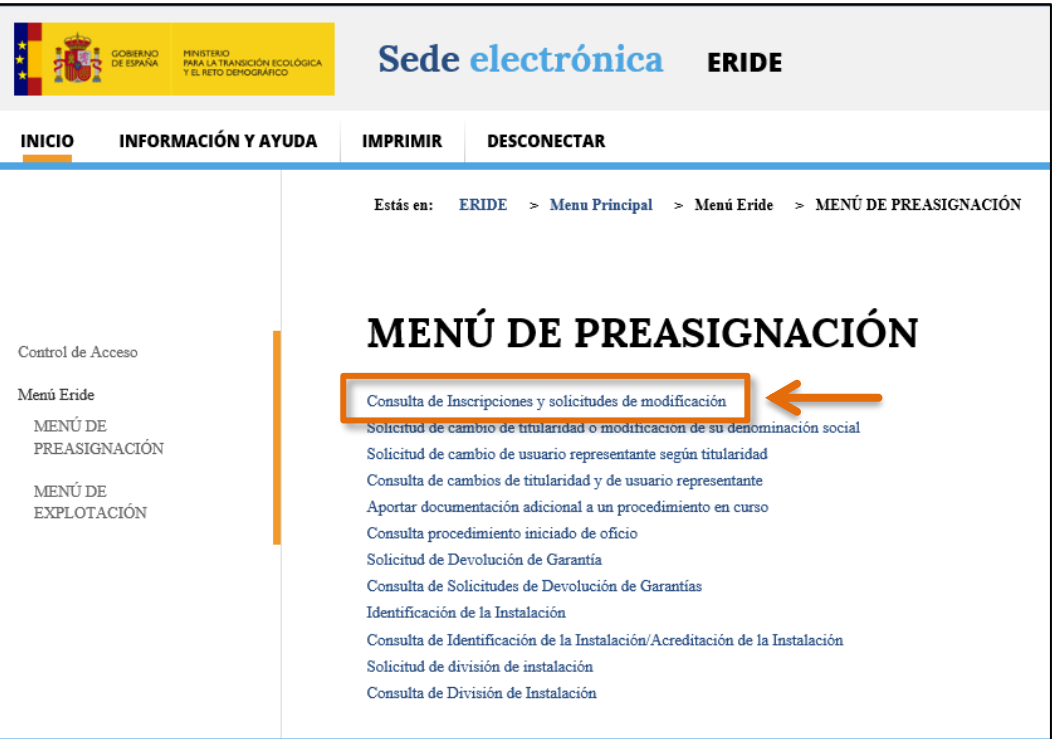

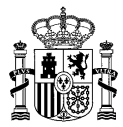

#### ERIDE > Menu Principal > Menú Eride > MENÚ DE PREASIGNACIÓN > Consulta de Inscripciones y solicitudes de modificación Estás en: Consulta de Inscripciones y solicitudes de modificación

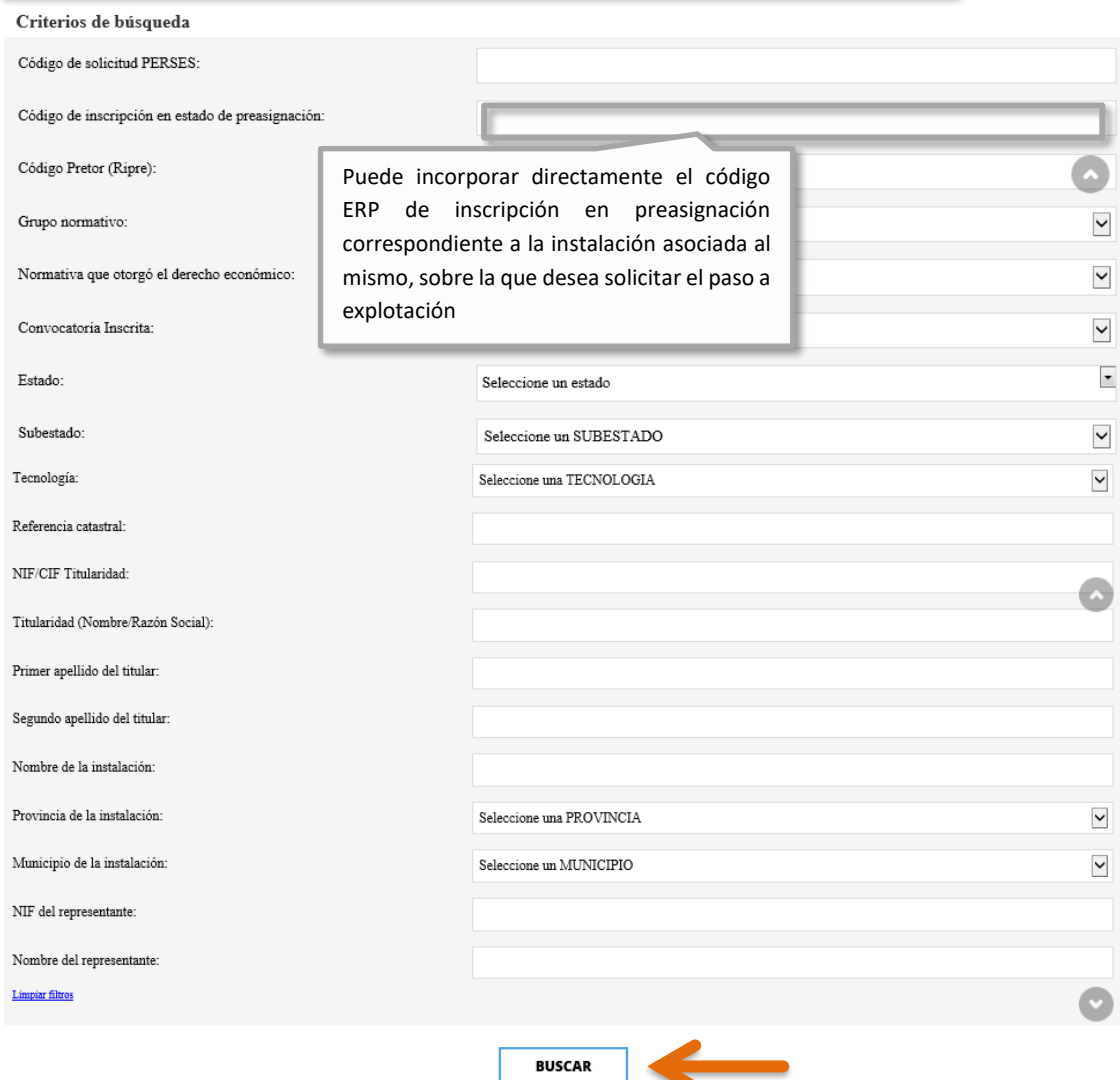

Pulsando directamente sobre *BUSCAR* aparecerá/n la/s inscripción/es asociada/s al titular.

Asimismo, puede realizar una búsqueda avanzada según los distintos criterios indicados –*Código de solicitud PERSES*, *Código de inscripción en estado de preasignación*, etc.–.

En la columna de *Estado* podrá ver una serie de iconos, siendo el correspondiente al "*check*" verde [ <sup>o</sup>] el relativo a la solicitud de paso a explotación. Cuando sitúe el ratón sobre él, se indicará el siguiente texto: "*Enviar solicitud de paso a explotación*".

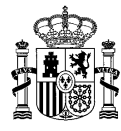

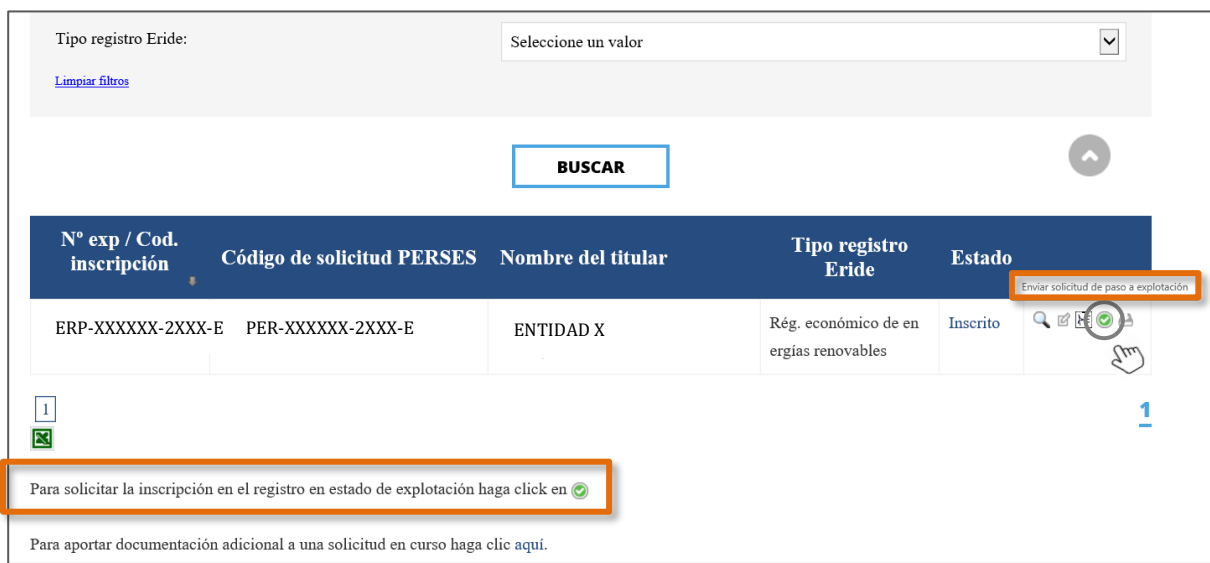

Pulsando en dicho icono, accederá al formulario correspondiente a la solicitud de paso a explotación de instalaciones, que se encuentra estructurado en dos pasos, en el cual aparecerán los datos a cumplimentar para crear la solicitud, siendo obligatorio rellenar aquellos campos que aparezcan marcados con un asterisco (**\***).

No obstante, previamente se abrirá una pantalla en la que deberá seleccionar el código de identificación de la instalación o **Código ERI** (formato ERI\_ERP-XXXXXX-2XXX-E\_X), asociado al Código de inscripción ERP (formato ERP-XXXXXX-2XXX-E) sobre el que desee solicitar el paso a explotación; para ello, pulse en el enlace correspondiente: **Pasar a Explotación.**

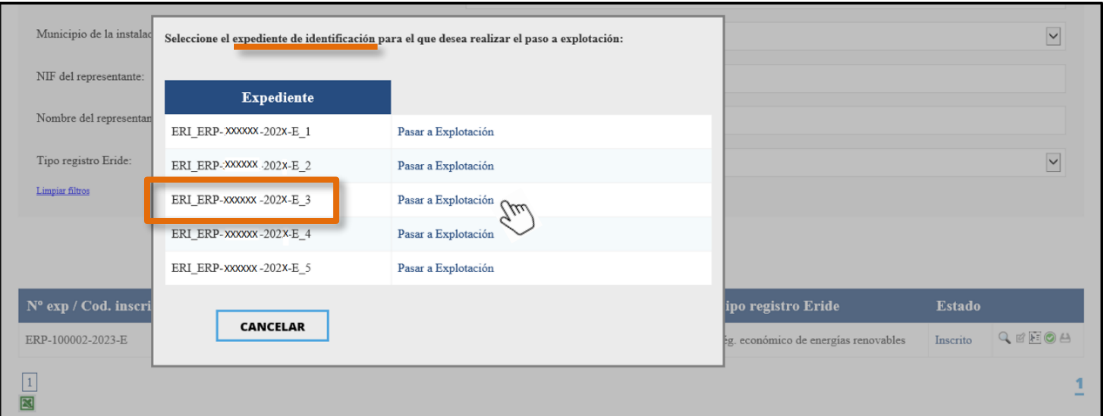

**Expediente de identificación**: se refiere al **Código ERI** asignado a cada instalación una vez realizada la identificación prevista en el artículo 14.5 de la Orden TED/1161/2020, de 4 de diciembre.

6

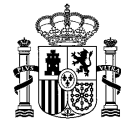

7

#### <span id="page-8-0"></span>**Primera parte del formulario (Pre-paso a explotación)**

Del modo indicado en el anterior apartado, habrá accedido a la primera parte del formulario de paso a explotación (Pre-Paso a Explotación).

En la sección superior del mismo, encontrará un mensaje de texto cuyo objeto es informar previamente al solicitante sobre la documentación que va a ser requerida para realizar la solicitud de paso a explotación.

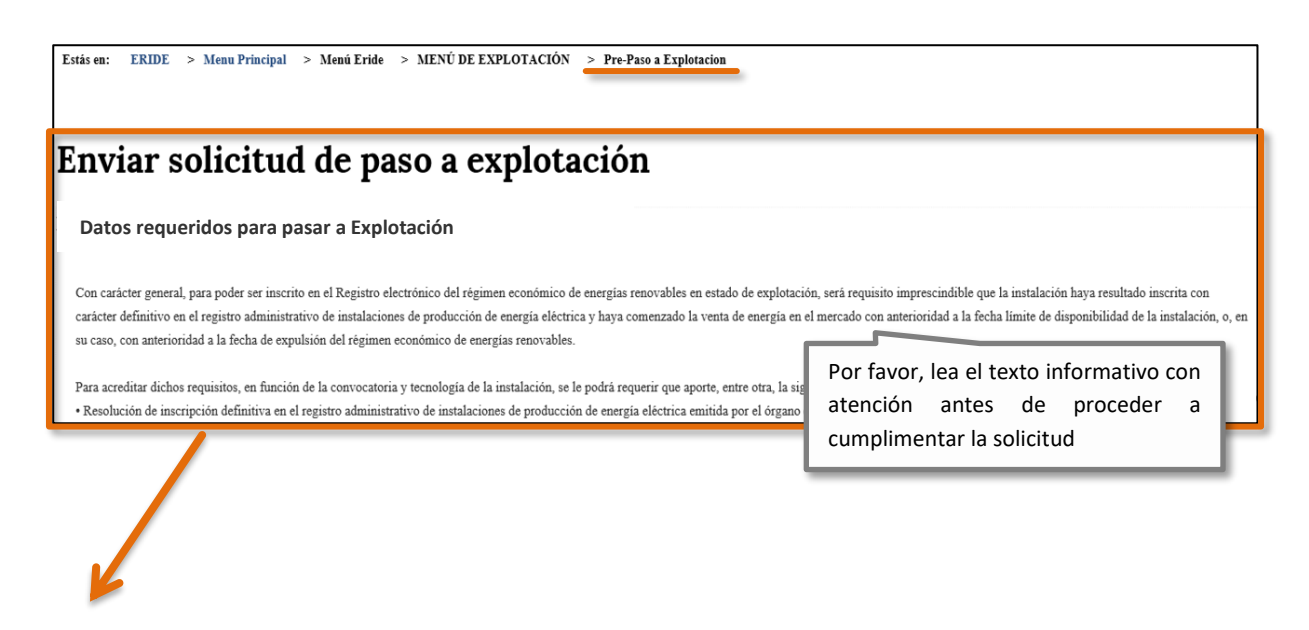

# *Enviar solicitud de paso a explotación*

#### **Datos requeridos para pasar a Explotación**

*Con carácter general, para poder ser inscrito en el Registro electrónico del régimen económico de energías renovables en estado de explotación, será requisito imprescindible que la instalación haya resultado inscrita con carácter definitivo en el* registro administrativo de instalaciones de producción de energía eléctrica y haya comenzado la venta de energía en el *mercado con anterioridad a la fecha límite de disponibilidad de la instalación, o, en su caso, con anterioridad a la fecha de expulsión del régimen económico de energías renovables.*

*Para acreditar dichos requisitos, en función de la convocatoria y tecnología de la instalación, se le podrá requerir que aporte, entre otra, la siguiente documentación:*

- *Resolución de inscripción definitiva en el correspondiente registro de instalaciones emitida por el órgano competente para su autorización.*
- *Plan estratégico definitivo.*

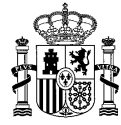

- *Certificado de CIL (Código de la Instalación a efectos de Liquidación) emitido por la compañía encargada de lectura*
- *Declaraciones responsables.* 
	- *Declaración responsable para la inscripción en el Registro electrónico del régimen económico de energías renovables en estado de explotación, según el anexo del Real Decreto 960/2020, de 3 de noviembre.*
	- *Declaración responsable de que la instalación es el resultado de una nueva inversión.*
	- *Declaración responsable relativa al sistema de almacenamiento.*
	- *Declaración responsable específica de la convocatoria.*
	- *Declaración responsable de que se trata de una instalación nueva, en su caso.*
	- *Declaración responsable de que se trata de una ampliación de una instalación existente, en su caso.*
	- *Declaración responsable de que se trata de una modificación de una instalación existente, en su caso.*
- *Documentación acreditativa de la capacidad de gestión, en su caso.*

*El titular de la inscripción en el Registro electrónico del régimen económico de energías renovables en estado de preasignación para la que se solicita el paso a explotación debe coincidir con el titular que consta en el registro administrativo de instalaciones de producción de energía eléctrica. En caso contrario, deberá solicitar el cambio de titular en el Registro electrónico del régimen económico de energías renovables en estado de preasignación, con carácter previo a la solicitud de paso a explotación de la instalación.*

*La Web del Ministerio dispone de un apartado con instrucciones y documentos relacionados con el Registro electrónico de régimen económico de energías renovables, al que puede acceder a través del siguiente enlace:*

*<https://energia.gob.es/renovables/registro/Paginas/guias-modelos-regimen-economico-energias-renovables.aspx>*

*Entre los documentos incluidos que pueden resultarle de utilidad se encuentra una [Guía sobre cómo realizar el paso a](https://energia.gob.es/renovables/registro/Paginas/guias-modelos-regimen-economico-energias-renovables.aspx)  [explotación,](https://energia.gob.es/renovables/registro/Paginas/guias-modelos-regimen-economico-energias-renovables.aspx) donde podrá obtener más información sobre el procedimiento en caso de duda. También dispone de un modelo para la elaboración de las declaraciones responsables a cumplimentar por el solicitante.*

*Asimismo, puede consultar el apartado de preguntas frecuentes, eligiendo la categoría correspondiente [\(https://energia.gob.es/electricidad/energias-renovables/Preguntas-Frecuentes/Paginas/FAQs-regimen-economico-](https://energia.gob.es/electricidad/energias-renovables/Preguntas-Frecuentes/Paginas/FAQs-regimen-economico-energias-renovables.aspx)*

*[energias-renovables.aspx\)](https://energia.gob.es/electricidad/energias-renovables/Preguntas-Frecuentes/Paginas/FAQs-regimen-economico-energias-renovables.aspx) o dirigir una consulta por correo electrónico a la siguiente dirección [bzn-eride-pre@miteco.es](mailto:bzn-eride-pre@miteco.es)* 

A continuación, este formulario previo incluye 6 campos de texto que deberán ser cumplimentados, (salvo el primero, relativo al **Código de inscripción en** el Registro electrónico del régimen económico de energías renovables en estado de **preasignación**, que aparecerá cargado por defecto):

• **Código de inscripción en el Registro electrónico del régimen económico de energías renovables en estado de preasignación** (formato ERP-XXXXXX-2XXX-E).

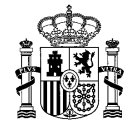

• **Código de inscripción en el registro administrativo de instalaciones de producción de energía eléctrica (PRETOR/RIPRE) \*.**

El código de inscripción en el registro administrativo de instalaciones de producción de energía eléctrica, otorgado por el Ministerio para la Transición Ecológica y el Reto Demográfico, presenta el formato "RE-XXXXXX", con seis caracteres numéricos (Ej: RE-123123).

Si no conoce el código correspondiente a la instalación, puede consultarlo en la [aplicación](https://energia.serviciosmin.gob.es/PRETOR/Vista/Informes/InformesInstalaciones.aspx)  [PRETOR,](https://energia.serviciosmin.gob.es/PRETOR/Vista/Informes/InformesInstalaciones.aspx) en la sede electrónica del Ministerio para la Transición Ecológica, opción "REGISTRO PÚBLICO".

• **Código autonómico en el registro administrativo de instalaciones de producción de energía eléctrica.**

El Código Autonómico figura en la resolución de inscripción definitiva en el registro administrativo autonómico de instalaciones de producción de energía eléctrica emitida por el órgano competente.

• **Potencia para la que solicita el paso a explotación (kW)\*.**

La potencia que solicite inscribir en el registro en estado de explotación de la instalación, se corresponderá con la potencia realmente instalada (según la definición del artículo 3 del Real Decreto 413/2014, de 6 de junio), pudiendo ser superior a la potencia inscrita en estado de preasignación.

• **Código de la instalación a efectos de liquidación (CIL) \*.**

Una **unidad retributiva** es aquella parte de la instalación para la que los valores necesarios para liquidar el régimen económico son iguales para todos los elementos que conforman dicha unidad retributiva, y diferentes de los de otra unidad retributiva de la instalación. Así pues, una instalación puede estar formada por una única o varias unidades retributivas.

Debe tener en cuenta que:

- Cada instalación dispondrá de los equipos de medida necesarios para la determinación de la energía generada por cada unidad retributiva.

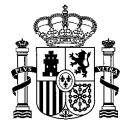

- Cada unidad retributiva acogida al régimen económico de energías renovables debe constituirse como una unidad de oferta.

El **Código de la Instalación de producción a efectos de Liquidación (CIL)** es el código asignado por el encargado de la lectura que identifica de manera única una unidad retributiva de una instalación.

Cada unidad retributiva a inscribir en el Registro electrónico del régimen económico de energías renovables en estado de explotación deberá tener un código CIL propio, cuya potencia asociada debe coincidir con la que se solicita pasar a explotación.

Según lo establecido en el artículo 28.5 del [Real Decreto 960/2020, de 3 de noviembre,](https://www.boe.es/buscar/doc.php?id=BOE-A-2020-13591) esta potencia se corresponderá con la potencia realmente instalada, pudiendo ser superior a la potencia inscrita en estado de preasignación.

Preste atención a los párrafos informativos que encontrará señalados con el siguiente símbolo identificativo  $\bigcirc$  y que se encuentran debajo de cada campo a rellenar.

Recuerde que es obligatorio rellenar todos los campos marcados con un asterisco (\*).

Una vez incorporados todos los datos, pulse el botón **continuar solicitudo de la para avanzar en la misma.** 

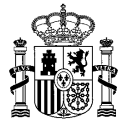

Código de inscripción en el Registro electrónico del régimen económico de energías renovables en estado de preasignación

#### ERP-XXXXXX-2XXX-E

Código de inscripción con carácter definitivo en el registro administrativo de instalaciones de producción de energía eléctrica \* D El código de inscripción en el registro administrativo de instalaciones de producción de energía eléctrica, otorgado por el Ministerio para la Transición Ecológica y Reto Demográfico, presenta el formato "RE-XXXXXX", con seis caracteres numéricos (Ej: RE-123123). Si no conoce el código correspondiente a la instalación, puede consultarlo en la aplicación PRETOR, en la sede electrónica del Ministerio para la Transición Ecológica y Reto Demográfico, opción "Registro público", o directamente en el siguiente enlace: https://energia.serviciosmin.gob.es/Pretor/Vista/Informes/InformesInstalaciones.aspx

RE-000000

#### Código Autonómico en el registro administrativo de instalaciones de producción de energía eléctrica

e El Código Autonómico figura en la resolución de inscripción definitiva en el registro administrativo de instalaciones de producción de energía eléctrica emitida por el órgano competente.

RE/00/00

Potencia para la que solicita el paso a explotación (kW) \* 10 La potencia inscrita en el registro en estado de explotación se corresponderá con la potencia realmente instalada, pudiendo ser superior a la potencia inscrita en estado de preasignación.

3500,0000

Código de la instalación a efectos de liquidación (CIL) $^\ast$ 

O Cada unidad retributiva inscrita en el registro en estado de explotación deberá tener un código CIL único, cuya potencia asociada debe coincidir con la que se solicita pasar a explotación.

ES0021000000000000HP1F003

**CONTINUAR SOLICITUD** 

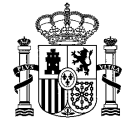

Tras rellenar la primera parte del formulario y pulsar en *CONTINUAR SOLICITUD*, se accederá a la segunda parte del mismo.

En dicho formulario, aparecerán cargados por defecto ciertos datos, datos que constan en la inscripción en preasignación origen correspondiente, o que ya han sido introducidos en el formulario previo, y que en general, no serán editables.

**Tenga en cuenta que los campos cuyas celdas se muestran sombreadas en color gris, no serán editables. Deberá rellenar el resto de campos, en concreto todos aquellos marcados con asterisco (\*).**

#### <span id="page-13-0"></span>**Segunda fase de la solicitud**

Esta parte del formulario está constituido por 10 apartados en los que deberá cumplimentar ciertos campos de texto (aquellos que sean obligatorios y editables), así como adjuntar la documentación requerida en su caso:

- I. Datos del titular
- II. Datos de identificación del usuario representante
- III. Datos relativos al usuario representante
- IV. Datos de la empresa representante
- V. Datos de la instalación
- VI. Datos de la unidad retributiva
- VII. Datos de la unidad de adjudicación
- VIII.Parámetros de la convocatoria
- IX. Documentación
- X. Observaciones

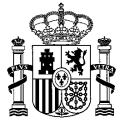

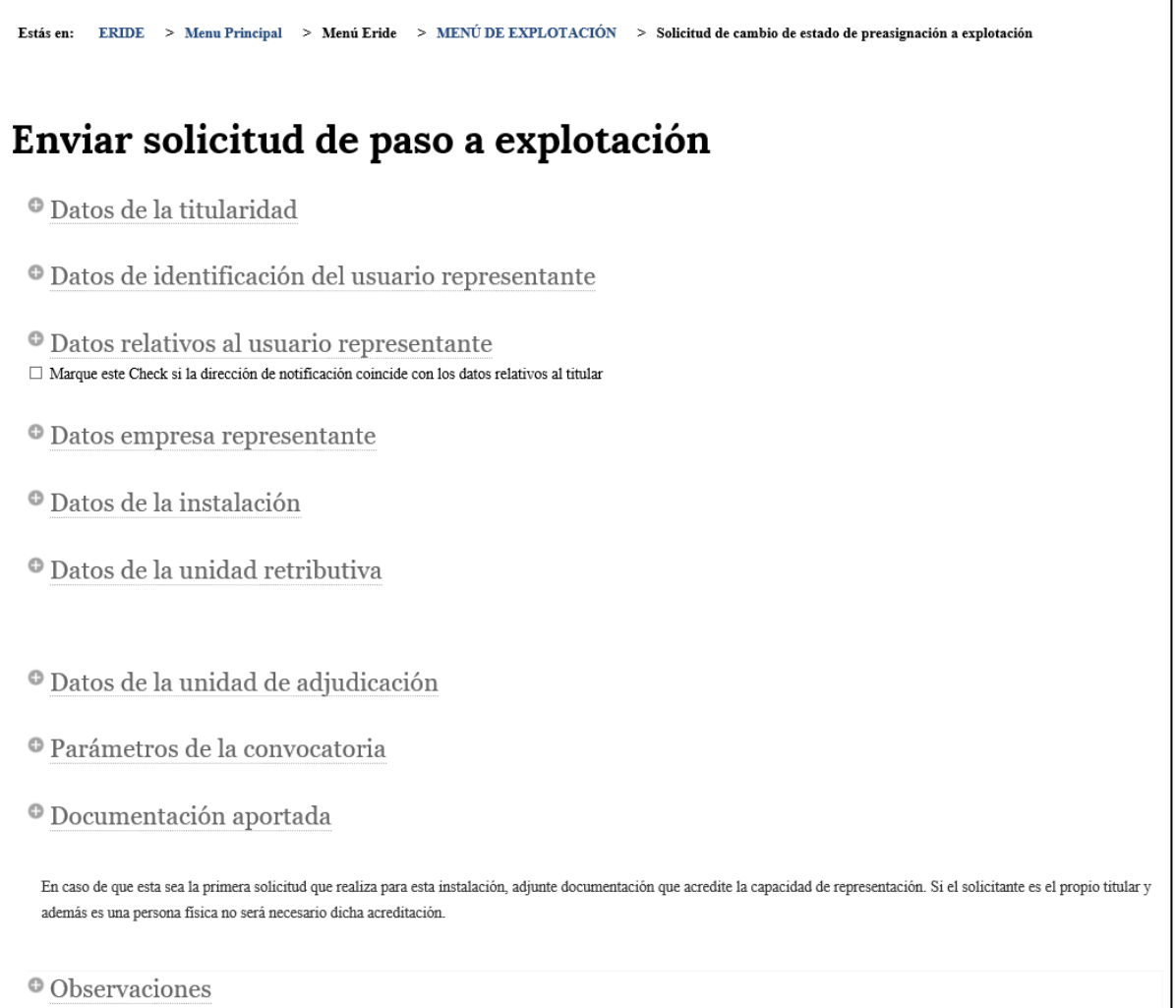

#### <span id="page-14-0"></span>**1. Datos de la titularidad**

Dentro de esta segunda fase de la solicitud, encontrará en primer lugar el apartado " **Datos de la titularidad".**

Aparecerán cargados por defecto los datos que consten en la inscripción en estado de preasignación con código ERP. Por tanto, dado que la titularidad de la instalación para la que se solicite la inscripción en explotación debe coincidir con la que conste en preasignación, no será necesario incorporar ninguna información adicional.

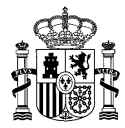

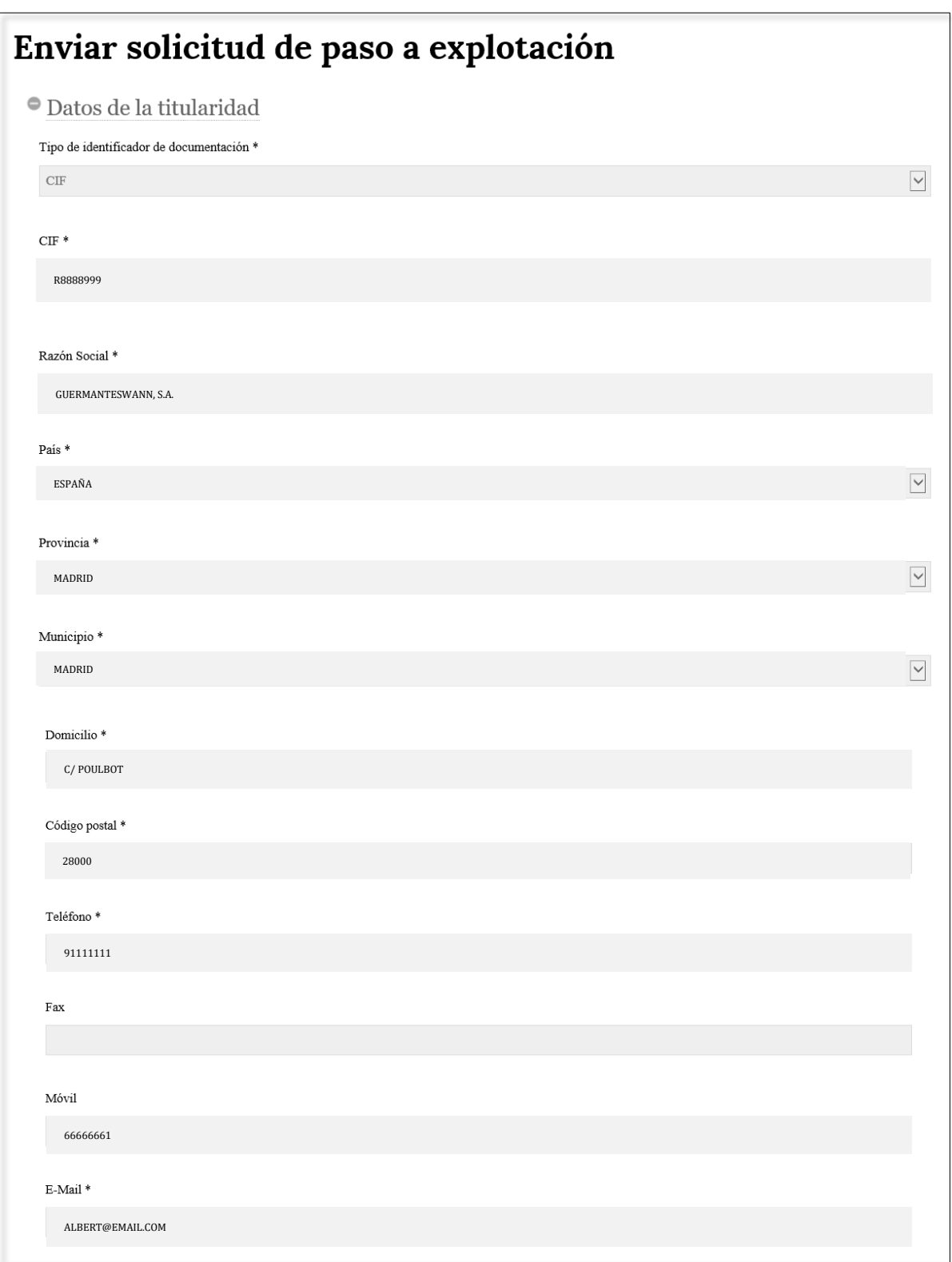

![](_page_16_Picture_0.jpeg)

#### <span id="page-16-0"></span>**2. Datos de identificación del usuario representante.**

A continuación, podrá visualizar el panel " **Datos de identificación del usuario representante**", en el cual aparecerán cargados por defecto los datos que constan en el certificado electrónico utilizado para crear la solicitud, esto es: NIF/NIE, nombre, primer apellido, segundo apellido y tipo de certificado utilizado para presentar la solicitud. Estos cinco campos no son editables, y se mostrarán tal cual estén registrados en su certificado electrónico.

![](_page_16_Picture_95.jpeg)

#### <span id="page-16-1"></span>**3. Datos de la empresa representante**.

A continuación, aparecerá el apartado " **Datos empresa representante**".

Sólo deberá rellenar los datos relativos a la empresa representante si el usuario representante que aparece en la solicitud actúa en nombre de una empresa, distinta del titular, que haya sido designada por éste para actuar en su nombre en ERIDE.

![](_page_17_Picture_53.jpeg)

#### <span id="page-17-0"></span>**4. Datos relativos al usuario representante**

El siguiente apartado es el correspondiente a los **" Datos relativos al usuario representante".**

Rellene los campos que aparezcan vacíos y/o modifique los que corresponda en su caso para indicar los datos de contacto actualizados del usuario representante del titular.

Existe la opción de asignación automática de datos para el caso en el que estos sean coincidentes con los del titular. Para ello, marque la casilla que aparece al inicio del apartado, y se ocultarán los campos.

![](_page_18_Picture_0.jpeg)

![](_page_18_Picture_62.jpeg)

#### <span id="page-18-0"></span>**5. Datos de la instalación**

Proceda a rellenar del mismo modo todos aquellos campos que no aparezcan cargados por defecto en este apartado, y seleccione en los desplegables la información que corresponda. No olvide rellenar aquellos de carácter obligatorio indicados con un asterisco (\*).

Al igual que en los paneles anteriores, los campos cuyas celdas se muestran sombreadas en color gris, no serán editables.

![](_page_19_Picture_0.jpeg)

![](_page_19_Picture_90.jpeg)

Para que quede incorporado correctamente el "*domicilio de la instalación***"** deberá proceder de la siguiente manera:

• Tras introducir la dirección de la instalación en el campo *Domicilio\**, incorpore el dato de la referencia catastral en el campo de texto correspondiente y pulse el botón AÑADIR REFERENCIA

![](_page_20_Picture_0.jpeg)

![](_page_20_Picture_71.jpeg)

De esta forma, aparecerá debajo un cuadro con la referencia catastral introducida.

Repitiendo el mismo proceso, podrá añadir tantas referencias como sea necesario (asociadas a un mismo domicilio).

![](_page_21_Picture_0.jpeg)

![](_page_21_Picture_67.jpeg)

Asimismo, en caso de error, podrá eliminar los datos de la tabla pulsando en el botón correspondiente a la papelera  $\overline{e}$  o podrá editar y modificar la información ya incorporada pulsando en el botón  $\mathbb{C}$ .

En este último caso, una vez modificados los datos, deberá clicar en **cAMBIAR** para que los cambios se hagan efectivos y queden reflejados en la tabla:

![](_page_22_Picture_0.jpeg)

![](_page_22_Picture_110.jpeg)

• A continuación, añada la **PROVINCIA** y el **MUNICIPIO**.

**AÑADIR** Para ello emplee los correspondientes desplegables y pulse el botón

De esta forma, se mostrará finalmente un cuadro con todos los datos relativos al domicilio de la instalación que haya incorporado:

referencia

![](_page_23_Picture_0.jpeg)

![](_page_23_Picture_65.jpeg)

![](_page_23_Picture_66.jpeg)

<u>in a</u>

![](_page_24_Picture_0.jpeg)

También podrá repetir todo el proceso si la instalación se ubica en más de un municipio, provincia, referencia catastral y/o domicilio.

![](_page_24_Picture_36.jpeg)

En el ejemplo mostrado, se han incorporado dos "domicilios" diferentes con sus respectivas referencias catastrales.

![](_page_25_Picture_0.jpeg)

### <span id="page-25-0"></span>**6. Datos de la unidad retributiva**

![](_page_25_Picture_67.jpeg)

![](_page_26_Picture_0.jpeg)

Para incorporar las **coordenadas UTM** de la instalación en este apartado (**Longitud\*** y **Latitud\***), proceda de la misma manera que en el caso que la referencia catastral: introduzca los datos y pulse el botón "**AÑADIR**". Podrá visualizar la tabla con los datos incorporados.

![](_page_26_Picture_65.jpeg)

![](_page_27_Picture_0.jpeg)

Por último, para completar este apartado, seleccione en el desplegable relativo al **Porcentaje de ajuste de mercado** la opción correspondiente a su instalación.

![](_page_27_Picture_41.jpeg)

#### <span id="page-27-0"></span>**7. Datos de la unidad de adjudicación**

Se trata de un panel no editable. La información, vuelca directamente de la inscripción en preasignación.

26

![](_page_28_Picture_0.jpeg)

![](_page_28_Picture_37.jpeg)

#### <span id="page-28-0"></span>**8. Parámetros de la convocatoria**

El apartado " **Parámetros de la convocatoria**" también será un apartado de consulta compuesto por campos no editables.

![](_page_29_Picture_0.jpeg)

![](_page_29_Picture_100.jpeg)

#### <span id="page-29-0"></span>**9. Documentación aportada**

A continuación, aparecerá un apartado en el que poder adjuntar la documentación acreditativa relativa al paso a explotación (exclusivamente en **formato PDF**): " **Documentación aportada**".

En este apartado se distingue:

- **Primero.** Una lista desplegable con los tipos de documentos seleccionables a anexar a la solicitud.
- **Segundo.** El cuadro de búsqueda de documentos para localizar en el sistema de archivos del equipo local el documento que se desea adjuntar a la solicitud, así como el botón *ADJUNTAR FICHEROS* que desencadenará el proceso de aportación del documento seleccionado como documento del tipo escogido previamente en la lista desplegable.

28

![](_page_30_Picture_0.jpeg)

• **Tercero**. Una tabla en la que se relacionan los documentos que es indispensable aportar.

![](_page_30_Picture_119.jpeg)

A medida que vaya aportando documentos obligatorios, el símbolo gráfico mostrado delante de cada uno de ellos  $\odot$ , pasará a reflejar que esta acción se ha efectuado correctamente  $\odot$ .

En cualquier caso, tenga en cuenta que todos los archivos en formato PDF que vaya adjuntando a la solicitud, podrán ser visualizados en este cuadro de documentación.

29

obligatorio.

![](_page_31_Picture_0.jpeg)

Documentos obligatorios (indicados en la tabla anterior):

• **Plan estratégico definitivo**.

Plan estratégico definitivo que recoja el nivel de cumplimiento de las previsiones realizadas en el plan presentado tras la identificación de la instalación, conforme a lo establecido en la resolución por la que se convoca la subasta que sea de aplicación en su caso.

En este [enlace](https://energia.gob.es/renovables/regimen-economico/Paginas/index-subastas-regimen-economico.aspx) puede consultar la información relativa a cada convocatoria de subasta.

• **Resolución de inscripción definitiva en el correspondiente registro de instalaciones de producción de energía eléctrica emitida por el órgano competente para su autorización**.

A los efectos previstos en el artículo 27 del [Real Decreto 960/2020, de 3 de noviembre,](https://www.boe.es/buscar/doc.php?id=BOE-A-2020-13591) uno de los requisitos necesarios para la inscripción en el Registro electrónico del régimen económico de energías renovables en estado de explotación, es que la instalación haya obtenido la inscripción con carácter definitivo en el registro administrativo de instalaciones de producción de energía eléctrica dependiente del órgano competente con anterioridad a la fecha límite de disponibilidad establecida, o bien con anterioridad a la fecha de expulsión del régimen económico de energías renovables.

• **Certificado de CIL** (Código de la Instalación a efectos de Liquidación) emitido por la compañía encargada de lectura.

Certificado visado por la compañía encargada de lectura en el cual se certifique el código CIL de la instalación para la cual se solicita el paso a explotación y se constate su potencia asociada.

Dicha potencia deberá coincidir con la potencia para la cual se solicite el paso a explotación.

Tenga en cuenta que el código CIL identifica de manera única a cada una de las unidades retributivas de una instalación. Así, cada una deberá tener asignado un código CIL propio, diferente al del resto de unidades retributivas de su misma instalación. Por tanto, en cada certificado CIL constará la potencia correspondiente a cada una de ellas.

![](_page_32_Picture_0.jpeg)

• **Declaración responsable para la inscripción en el Registro electrónico del régimen económico de energías renovables en estado de explotación, según el anexo del** [Real](https://www.boe.es/buscar/doc.php?id=BOE-A-2020-13591)  [Decreto 960/2020, de 3 de noviembre.](https://www.boe.es/buscar/doc.php?id=BOE-A-2020-13591)

Documento mediante al cual el titular de la instalación objeto de la solicitud manifiesta que ésta cumple con los requisitos necesarios para su inscripción en el Registro electrónico del régimen económico de energías renovables en estado de explotación regulados en el artículo 27.1 del citado real decreto, así como los establecidos en la orden que regula el mecanismo de la subasta [\(Orden TED/1161/2020, de 4 de diciembre\)](https://www.boe.es/buscar/doc.php?id=BOE-A-2020-15689). Se deberá indicar además que la instalación está totalmente finalizada y que dispone de la documentación que acredita el cumplimiento de los citados requisitos.

#### • **Declaración responsable de que la instalación es el resultado de una nueva inversión**.

Documento mediante el cual el titular de la instalación manifiesta que la instalación es el resultado de una nueva inversión acometida con posterioridad a la celebración de la subasta que ha originado el derecho a la percepción del régimen económico de energías renovables, según lo dispuesto en el artículo 2.5.a) de la [Orden TED/1161/2020, de 4 de](https://www.boe.es/buscar/doc.php?id=BOE-A-2020-15689)  [diciembre.](https://www.boe.es/buscar/doc.php?id=BOE-A-2020-15689)

#### • **Declaración responsable relativa al sistema de almacenamiento**.

Documento mediante al cual el titular manifiesta si la instalación dispone de sistema de almacenamiento, según lo dispuesto en el artículo 2.5.b) de la [Orden TED/1161/2020, de](https://www.boe.es/buscar/doc.php?id=BOE-A-2020-15689)  [4 de diciembre.](https://www.boe.es/buscar/doc.php?id=BOE-A-2020-15689)

Deberá cumplimentar el modelo que corresponda:

**Modelo 1**: en caso de no disponer de capacidad de almacenamiento.

**Modelo 2**: en caso de disponer de capacidad de almacenamiento. En este caso, se recuerda que deberá adjuntar además documentación acreditativa de la **capacidad de gestión** de la instalación**.** Seleccione en el desplegable la opción correspondiente ("*Documentación acreditativa de la capacidad de gestión*") y aporte la documentación pertinente que lo acredite.

![](_page_33_Picture_0.jpeg)

Además de ser obligatorio proporcionar los documentos indicados, hay otros documentos que serán exigidos en función del tipo de instalación y la convocatoria. Por tanto, se le podrá requerir que aporte, entre otra, la siguiente documentación:

#### • **Declaración responsable de que se trata de una instalación nueva.**

Documento mediante el cual el titular de la instalación manifiesta que se trata de una instalación nueva cuya construcción no ha supuesto el cierre o la reducción de potencia de otra instalación en la misma ubicación y de la misma tecnología, según lo dispuesto en el artículo 16.4 de la [Orden TED/1161/2020, de 4 de diciembre.](https://www.boe.es/buscar/doc.php?id=BOE-A-2020-15689)

#### • **Declaración responsable de que se trata de una ampliación de una instalación existente.**

Documento mediante el cual el titular de la instalación manifiesta que, según lo dispuesto en el artículo 16.4 de la [Orden TED/1161/2020, de 4 de diciembre,](https://www.boe.es/buscar/doc.php?id=BOE-A-2020-15689) se trata de una instalación ampliación de una instalación existente, que supone un aumento de la potencia de dicha instalación y no conlleva la eliminación de equipos generadores de la instalación inicial.

#### • **Declaración responsable de que se trata de una modificación de una instalación existente**

Documento mediante el cual el titular de la instalación manifiesta que, según lo dispuesto en el artículo 16.4 de la [Orden TED/1161/2020, de 4 de diciembre,](https://www.boe.es/buscar/doc.php?id=BOE-A-2020-15689) se trata de una modificación de una instalación existente, y en concreto que se cumplen los requisitos del artículo 2.4 de la citada orden.

#### • **Declaración responsable específica de la convocatoria.**

Con carácter específico, se tendrán en cuenta las particularidades propias de cada convocatoria por lo que deberá adjuntar cualquier documentación estipulada en la resolución por la que se convoque la subasta que aplique en su caso, como pueden ser declaraciones responsables sobre el cumplimiento de determinados requisitos.

En este [enlace](https://energia.gob.es/renovables/regimen-economico/Paginas/index-subastas-regimen-economico.aspx) puede consultar la información relativa a cada convocatoria de subasta.

![](_page_34_Picture_0.jpeg)

• **Documentación acreditativa de la capacidad de gestión.**

De acuerdo con el artículo 16.4 de la [Orden TED/1161/2020, de 4 de diciembre,](https://www.boe.es/buscar/doc.php?id=BOE-A-2020-15689) deberá acreditar, en su caso, la capacidad de gestión de la instalación mediante la documentación pertinente.

## ➔ **En relación con las declaraciones responsables a cumplimentar y firmar, tiene a su disposición un modelo de cada una de ellas en el siguiente [enlace.](https://energia.gob.es/renovables/registro/Paginas/guias-modelos-regimen-economico-energias-renovables.aspx)**

En el desplegable aparecen todos los posibles documentos a aportar, y una vez seleccionado cada uno, se mostrará debajo el correspondiente texto de ayuda (señalado con el símbolo identificativo  $\odot$ 

![](_page_34_Picture_85.jpeg)

Una vez incorporados los ficheros, la tabla de documentación le permitirá visualizar todos los archivos que usted haya adjuntado, así como eliminar alguno en caso de considerarlo necesario:

![](_page_35_Picture_0.jpeg)

![](_page_35_Picture_82.jpeg)

La solicitud de inscripción en el Registro electrónico del régimen económico de energías renovables en estado de explotación deberá estar acompañada de cualquier otra documentación adicional que resulte necesaria para la acreditación de los requisitos y condiciones adicionales exigibles para la inscripción en estado de explotación estipulados en la resolución por la que se convoque la subasta.

Por tanto, para la presentación de otra documentación relevante para la solicitud, adicional a la requerida, puede seleccionar *Otros* en tipo de documento a adjuntar.

#### <span id="page-35-0"></span>**10. Observaciones**

Por último, aparecerá un campo de " **Observaciones**", que puede rellenar en caso de querer hacer constar alguna aclaración adicional en relación con su solicitud.

● Observaciones

34

![](_page_36_Picture_0.jpeg)

#### <span id="page-36-0"></span>**11. Envío de la solicitud**

Finalmente, pulse en **ENVIAR**, La aplicación comprobará que se hayan introducido al menos los datos obligatorios y que éstos son correctos.

Por tanto, si no le permite continuar a la siguiente pantalla deberá revisar si alguno de los campos del formulario tiene un mensaje resaltado en rojo, lo cual significará que en dicho campo se ha identificado un error y deberá corregirlo, o bien faltan ficheros obligatorios por anexar (como en el ejemplo mostrado a continuación):

![](_page_36_Picture_58.jpeg)

![](_page_37_Picture_0.jpeg)

Una vez enviada la solicitud, deberá firmar un texto modelo en el que se mostrarán una serie de datos que de forma automática se volcarán de la solicitud (datos del representante del titular y del titular, código ERP de la instalación, código CIL de la instalación, etc.):

![](_page_37_Picture_116.jpeg)

Tras descargar el texto (*Descargar el texto a firmar)* y comprobar el contenido del mismo, es imprescindible pulsar en *FIRMAR* para finalizar el trámite. Si no lo hace, no se generará el expediente-solicitud.

![](_page_38_Picture_0.jpeg)

En función de la configuración de su certificado electrónico y/o navegador, es posible que para firmar le solicite la contraseña/PIN correspondiente. Deberá firmar la solicitud con el mismo certificado electrónico con el que accedió a ERIDE para crear la solicitud.

Una vez se hayan realizado los pasos anteriores y se haya pulsado en *FIRMAR*, se abrirá una pantalla que confirmará que su proceso ha finalizado correctamente. En ella figurará el **Código ERX** de la solicitud de inscripción en explotación generado (que presentará el siguiente formato: "**ERX-XXXXXX-2XXX-E**", siendo las "X" caracteres numéricos. Ej.: ERX-002112-2023-E), y, además, podrá consultar los datos del registro telemático o bien descargar el comprobante en PDF.

![](_page_38_Picture_3.jpeg)

![](_page_39_Picture_0.jpeg)

![](_page_39_Picture_29.jpeg)

![](_page_40_Picture_0.jpeg)

**12.** En cualquier caso, si desea comprobar cualquier dato que haya cumplimentado en la solicitud de paso a explotación o la documentación aportada en ella, podrá consultarlo a través del *MENÚ DE EXPLOTACIÓN* de [ERIDE,](https://energia.serviciosmin.gob.es/Eride.Web.UI) accediendo con el mismo certificado con el que realizó dicha solicitud.

Una vez en dicho menú, deberá dirigirse al formulario *Consulta del estado de las solicitudes* e introducir su código de solicitud, según se explica en el siguiente apartado.

## <span id="page-40-0"></span>**¿CÓMO ACCEDER A LA SOLICITUD DE PASO A EXPLOTACIÓN GENERADA Y CONSULTAR SU ESTADO?**

Tal y como se ha indicado, para acceder a una solicitud de inscripción en estado de explotación (formato ERX-XXXXXX-2XXX-E) generada una vez finalizado el trámite anterior, existe un formulario específico a disposición de los titulares o usuarios representantes al que pueden acceder mediante certificado electrónico, denominado *[Consulta del estado de las solicitudes](https://sedeaplicaciones.minetur.gob.es/Eride.Web.ui)*. Podrá acceder al mismo a través del *MENÚ DE EXPLOTACIÓN* de [ERIDE](https://energia.serviciosmin.gob.es/Eride.Web.UI).

39

![](_page_41_Picture_0.jpeg)

![](_page_41_Picture_1.jpeg)

Al hacer clic en *Consulta del estado de las solicitudes*, se abrirá el motor de búsqueda de dichas solicitudes, en el que podrá introducir el código ERX de la solicitud en *Texto a buscar*.

![](_page_41_Picture_77.jpeg)

![](_page_42_Picture_0.jpeg)

De este modo podrá comprobar en todo momento el estado de la solicitud de paso a explotación y acceder a los datos de la misma pulsando en el enlace correspondiente al estado o en el botón de la  $l$ upa  $\mathbb{Q}$ .

![](_page_42_Picture_89.jpeg)

#### ➔ **Aportar documentación adicional a la solicitud**

Tenga en cuenta que, en cualquier momento antes de la resolución de la solicitud tendrá la opción de aportar documentación adicional al procedimiento en curso.

Para ello el usuario representante de la instalación debe acceder mediante certificado electrónico a través del *MENÚ DE EXPLOTACIÓN***,** empleando el formulario denominado *Aportar documentación adicional a un procedimiento en curso* e introduciendo el número de expediente **ERX** correspondiente a la solicitud.

![](_page_43_Picture_0.jpeg)

![](_page_43_Picture_1.jpeg)

![](_page_43_Picture_2.jpeg)

![](_page_43_Picture_63.jpeg)

![](_page_44_Picture_0.jpeg)

![](_page_44_Picture_54.jpeg)

Envíe y firme el formulario para finalizar el proceso, para que de este modo la documentación quede incorporada a la solicitud ERX:

![](_page_44_Picture_3.jpeg)

![](_page_45_Picture_0.jpeg)

![](_page_45_Picture_62.jpeg)

ESTE TRÁMITE HA SIDO INSCRITO EN EL REGISTRO TELEMÁTICO DEL MINISTERIO PARA LA TRANSICIÓN ECOLÓGICA Y RETO DEMOGRÁFICO COMO JUSTIFICANTE DE LA PRESENTACIÓN PUEDE IMPRIMIR ESTA PAGINA

![](_page_45_Picture_3.jpeg)

![](_page_46_Picture_0.jpeg)

Podrá comprobar en *Consulta del estado de las solicitudes* del *MENÚ DE EXPLOTACIÓN*, que el/los documento/s ha/n quedado correctamente incorporado/s a la solicitud de inscripción en explotación.

![](_page_46_Picture_56.jpeg)

#### ➔ **Respuesta a trámites realizados por la administración**

En caso de ser requerido para subsanar la solicitud, realizar una mejora voluntaria de la misma, aportar documentación complementaria o alegar en respuesta a un trámite por el que se le da audiencia, se le notificará electrónicamente y podrá acceder a través de la aplicación telemática.

Para ello, ingrese en la solicitud para el que se le ha abierto un trámite de los mencionados, a través de *Consulta del estado de las solicitudes* del *MENÚ DE EXPLOTACIÓN*.

![](_page_47_Picture_0.jpeg)

![](_page_47_Picture_50.jpeg)

Una vez dentro del expediente, el estado será *Pendiente de actuación por parte del interesado (PEX)*; al final del mismo, en el apartado *Acciones a realizar,* tendrá a su disposición la opción *Responder acto de Trámite*.

![](_page_48_Picture_0.jpeg)

![](_page_48_Picture_1.jpeg)

Una vez abierto el formulario, podrá subsanar la solicitud o completarla, según proceda, así como incorporar aquella documentación o alegaciones que considere conveniente.

Después de revisar que la información cumplimentada y/o que la documentación aportada es la correcta, deberá pulsar el botón *ENVIAR.*

Se generará un texto modelo que tendrá que firmar, en el que aparecerán una serie de datos de forma automática (información relativa al representante del titular, código ERP de la inscripción etc.).

Compruebe el contenido en "Descargar el texto a firmar", y clique en *FIRMAR* para finalizar el trámite.

![](_page_49_Picture_0.jpeg)

![](_page_49_Picture_56.jpeg)

Una vez enviada la solicitud y firmada se finalizará el trámite y podrá descargar el comprobante en PDF.

![](_page_50_Picture_0.jpeg)

![](_page_50_Picture_21.jpeg)

![](_page_51_Picture_0.jpeg)

#### <span id="page-51-0"></span>**¿DÓNDE OBTENER MAS INFORMACIÓN SOBRE EL PROCEDIMIENTO EN CASO DE DUDA?**

La Dirección General de Política Energética y Minas pone a su disposición un apartado relativo al [Régimen Económico de Energías renovables,](https://energia.gob.es/renovables/Paginas/regimen-economico-energias-renovables.aspx) con enlaces de interés.

Asimismo, en el apartado correspondiente d[e preguntas frecuentes,](https://energia.gob.es/renovables/preguntas-frecuentes/Paginas/index-preguntas-frecuentes.aspx) podrá encontrar una explicación detallada de diversos aspectos relacionados con el procedimiento de paso a explotación de las instalaciones.

Finalmente, puede dirigir una consulta a través del correo electrónico [bzn-eride-pre@miteco.es](mailto:bzn-eride-pre@miteco.es) o en el siguiente teléfono de contacto **913 497 501**.